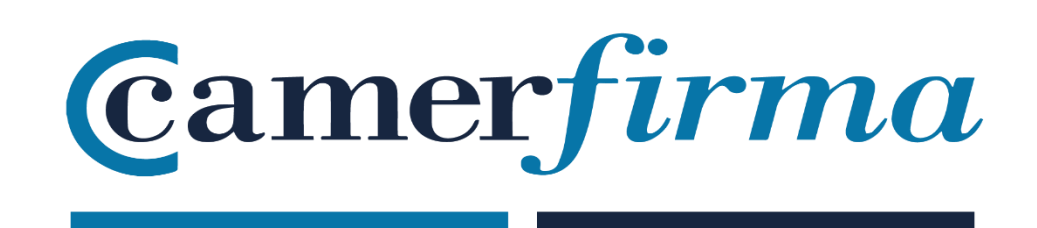

## **MANUAL:**

Camercloud: ¿Cómo firmar con certificado delegado?

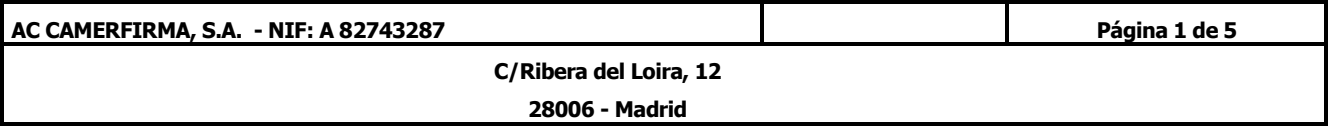

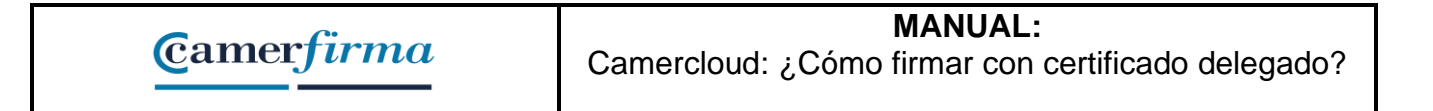

• Iniciar sesión en Camercloud desktop (Driver)

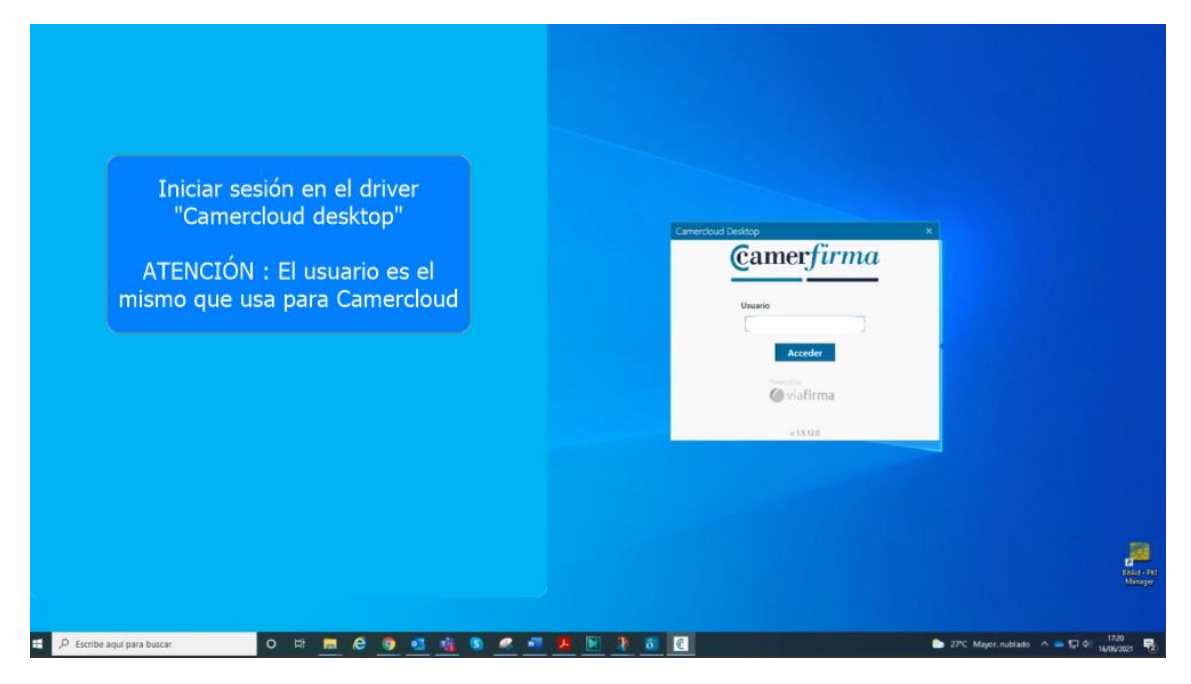

• Elegir un modo de autenticación.

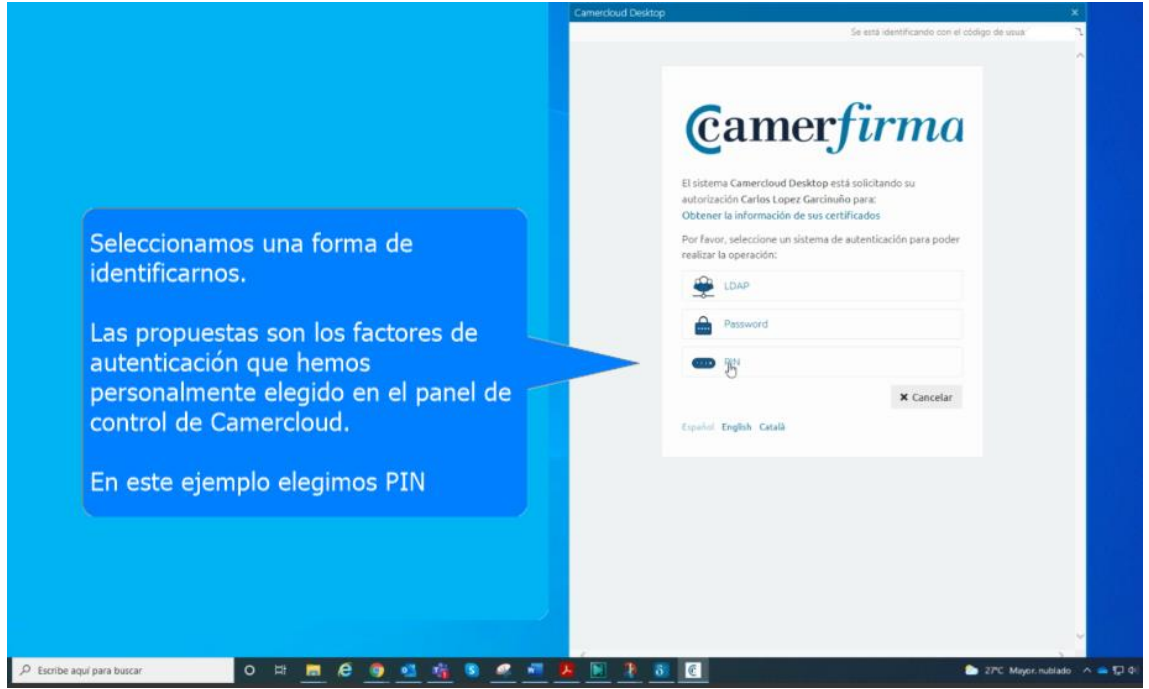

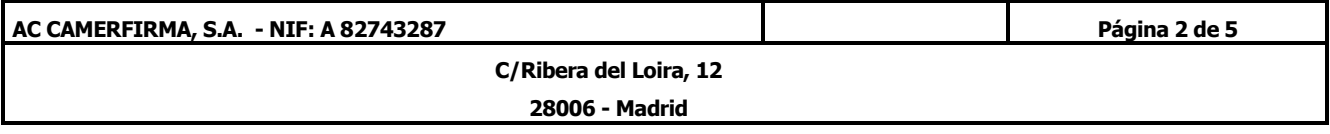

## • En este ejemplo introducir PIN y acceder al **"Camercloud desktop**

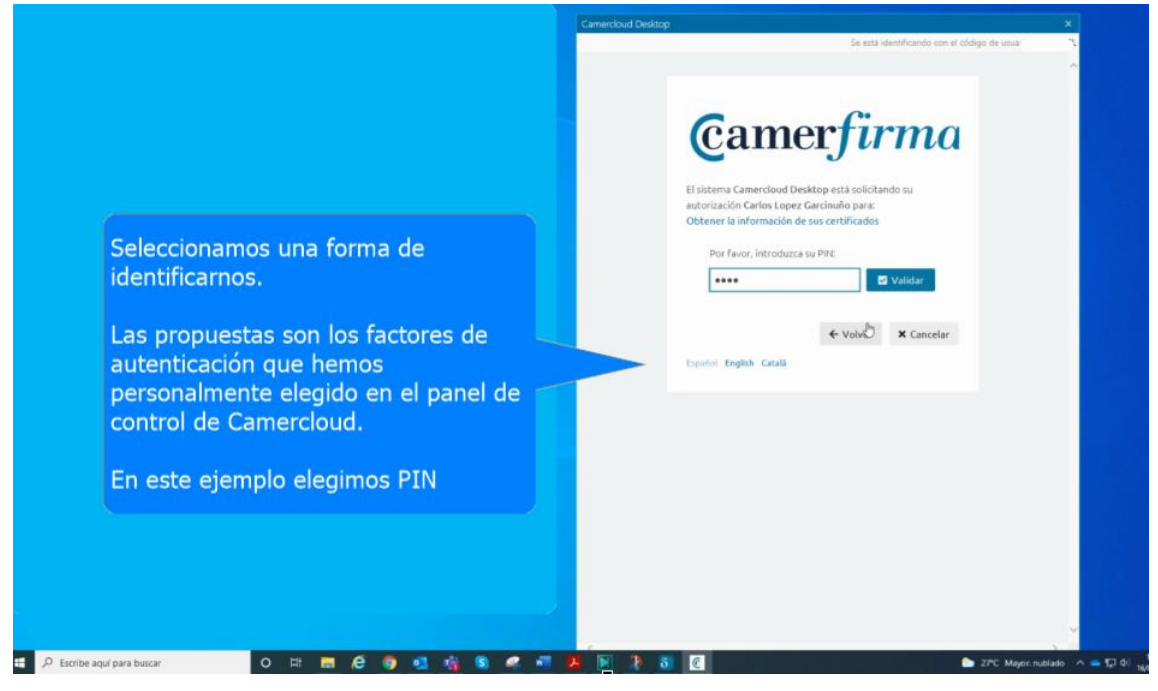

• En el panel de control de Camercloud desktop aparecen todos nuestros certificados. Tanto los propios cómo los delegados. Deberán estar activos para poder utilizarlos.

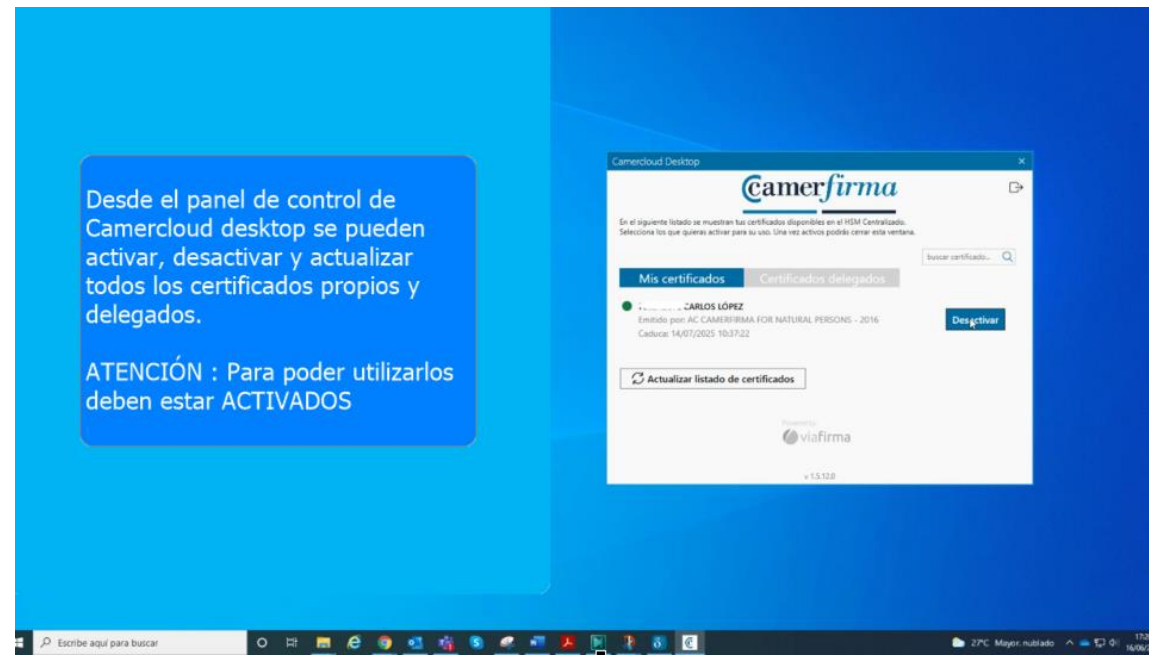

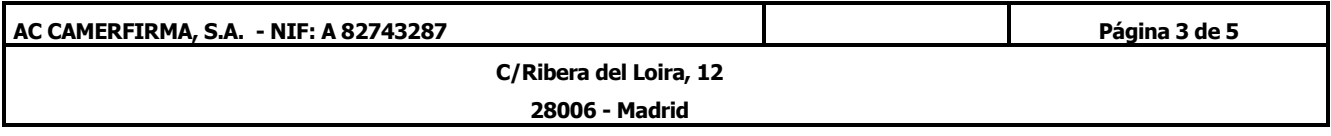

• Iniciamos un proceso de firma de un documento con Acrobat Reader

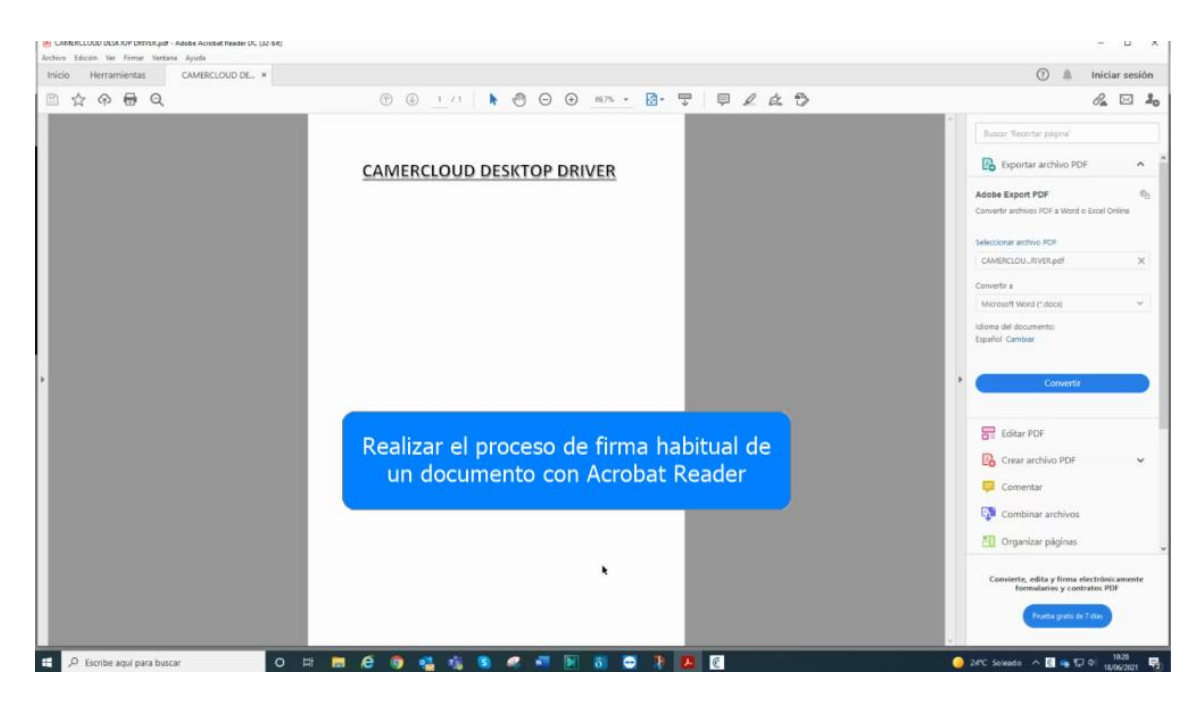

• Aparecen todos los certificados de los que disponemos. Propios y delegados. Para el ejemplo elegimos el certificado delegado.

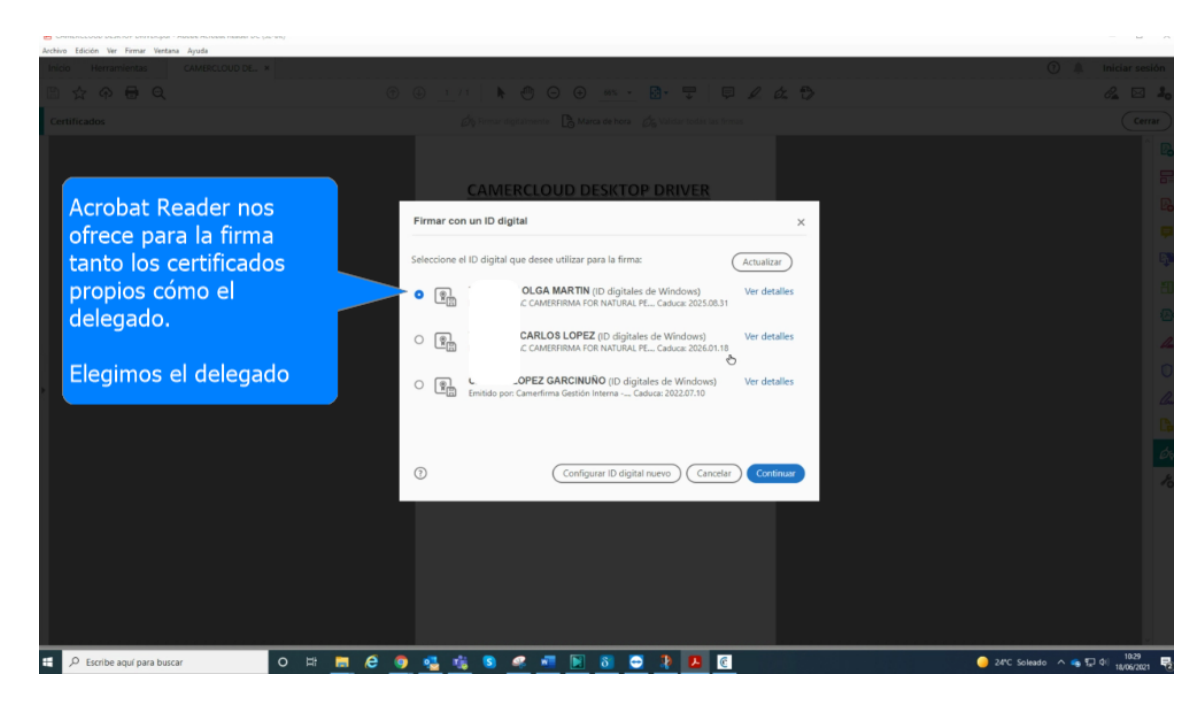

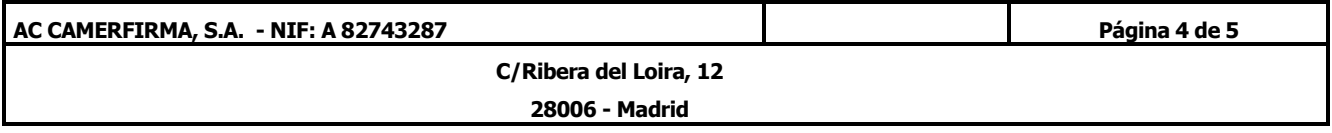

• El documento se ha firmado correctamente en nombre de la persona que nos dio delegación.

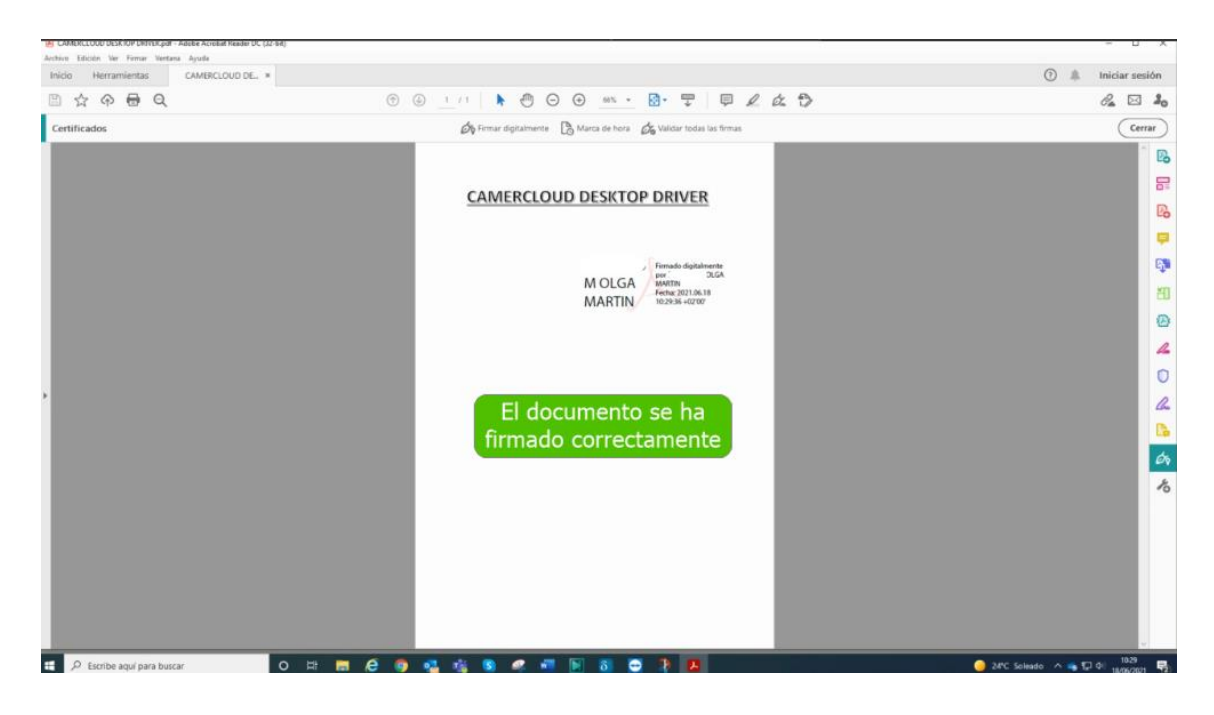

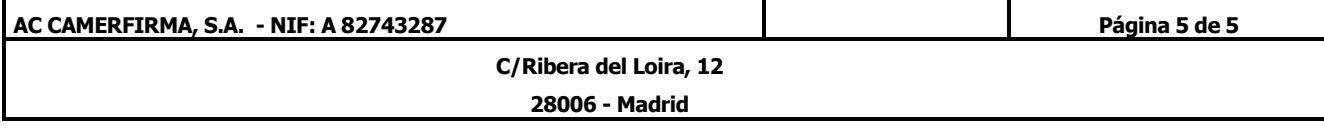